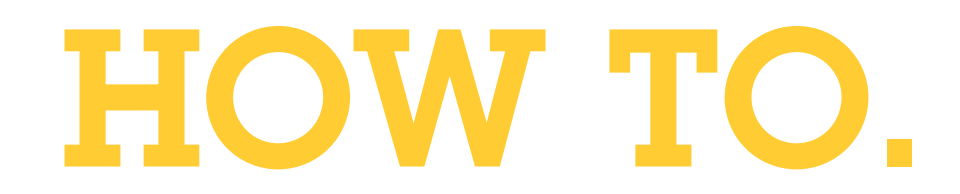

## Wie Sie 2N IP-Intercoms zu AXIS Camera Station hinzufügen

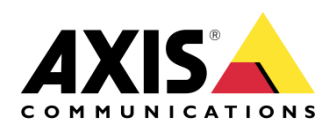

August 25, 2022 Rev. 2.1 © Axis Communications AB

# Inhaltsverzeichnis

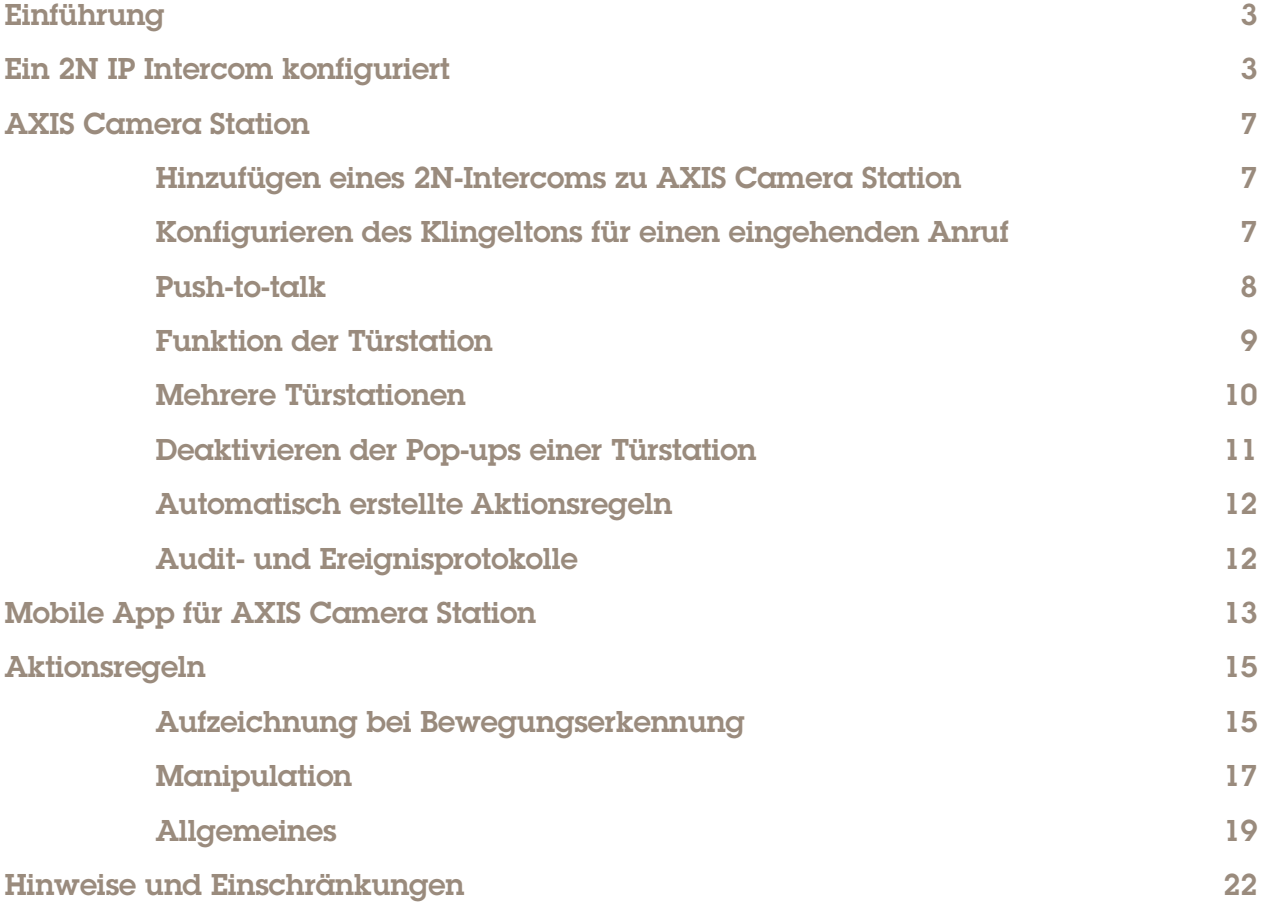

## Einführung

Dieses Dokument erklärt, wie Sie ein 2N IP Intercom zu AXIS Camera Station hinzufügen.

Das Dokument erklärt, wie man:

- Ein 2N IP Intercom konfiguriert
- Ein 2N IP-Intercom zu AXIS Camera Station hinzufügt
- Eingehende Anrufe von einer Türstation im AXIS Camera Station Client empfängt
	- o Pop-ups einer Türstation deaktiviert
	- o Türstation-Anrufe für einen Benutzer deaktiviert
- Anrufe von einer Türstation in der mobilen AXIS Camera Station App empfängt
- Aktionsregeln konfiguriert
	- o Bewegungserkennung
	- o Manipulation
	- o Allgemeine Automatisierungsereignisse wie virtuelle Eingänge

#### Voraussetzungen

AXIS Camera Station 5.36

2N IP Intercoms mit Firmware 2.32.0 oder höher

## Ein 2N IP Intercom konfiguriert

Bevor ein 2N IP Intercom zu AXIS Camera Station hinzugefügt werden kann, muss es konfiguriert werden. Laden Sie den [2N Network Scanner](https://www.2nusa.com/en_US/products/2n-network-scanner) herunter und installieren Sie ihn, um Ihre 2N IP Intercoms im Netzwerk zu erkennen.

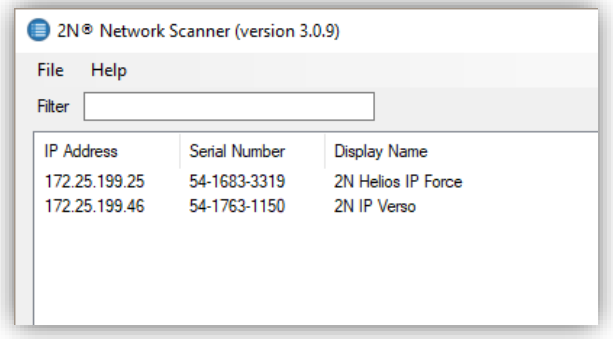

Gehen Sie zu **System > Wartung** und überprüfen Sie, ob die erforderliche Firmware verwendet wird.

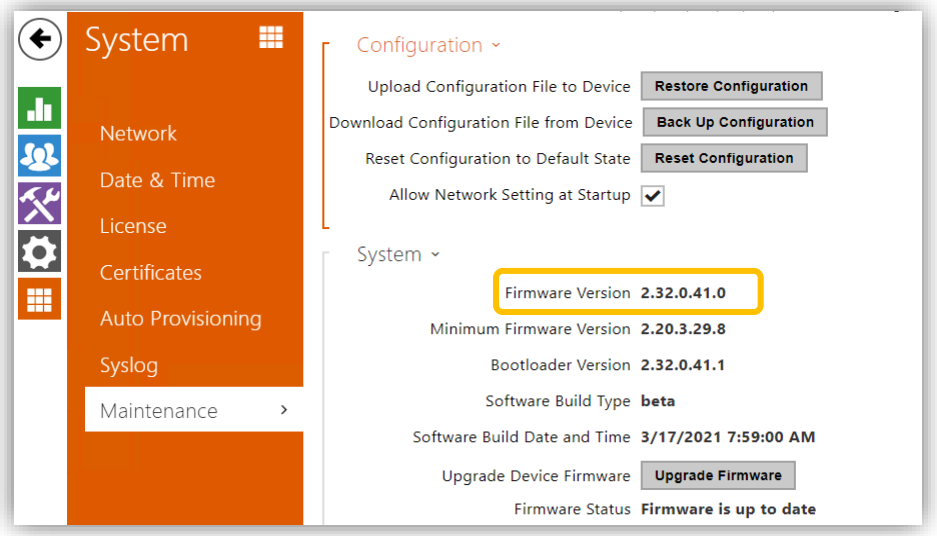

#### Unter **Services > Telefon > ACS-Anrufe** wählen Sie **ACS-Anruf aktivieren** und geben **Benutzername** und **Kennwort** ein. Diese Anmeldedaten werden später verwendet, um das Gerät zu AXIS Camera Station hinzuzufügen.

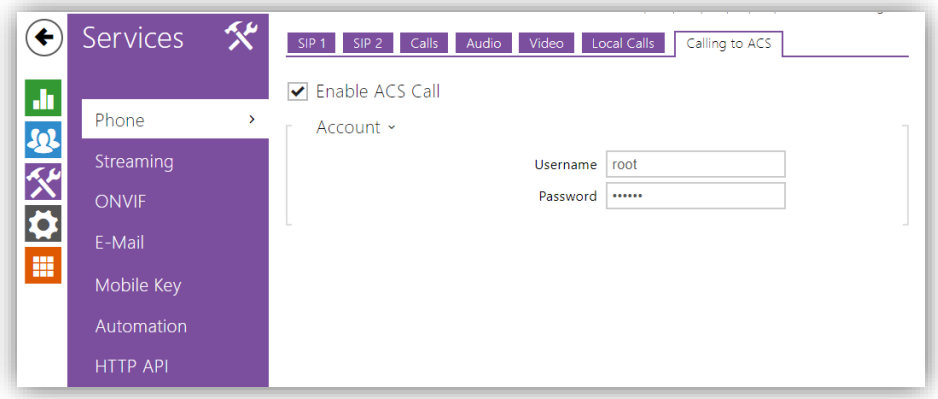

Um Anrufe an AXIS Camera Station auszulösen, muss außerdem der Haupt-Bedieneinheit oder dem Funktionstastenfeld ein Benutzer zugeordnet sein. Gehen Sie zu **Verzeichnis > Benutzer**. Geben Sie einen passenden Namen ein und geben Sie **vms:\*** im Feld **Telefonnummer** ein.

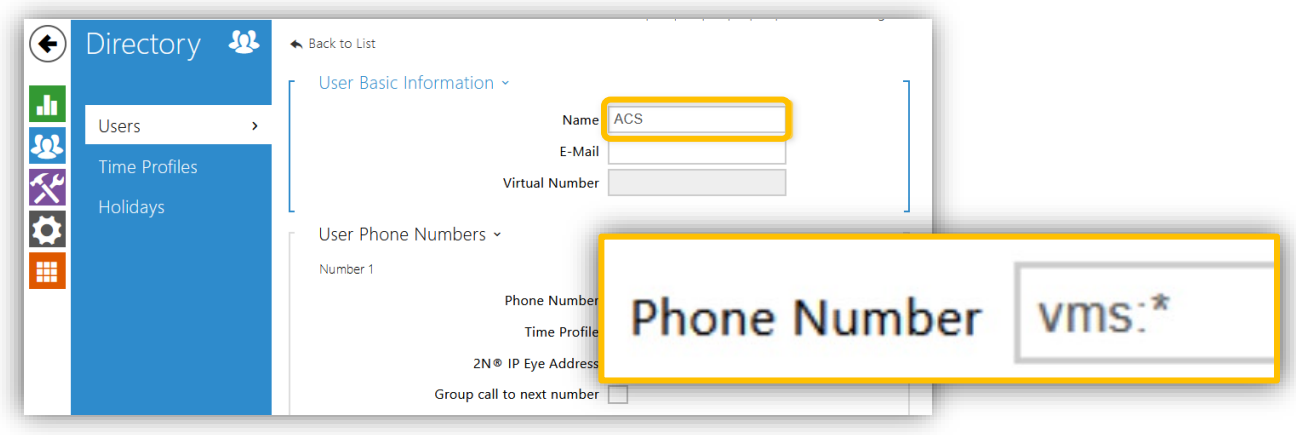

Gehen Sie zu **Hardware > Tasten > Kurzwahltasten** und fügen Sie den soeben angelegten Benutzer zu den Tasten der Haupteinheit hinzu.

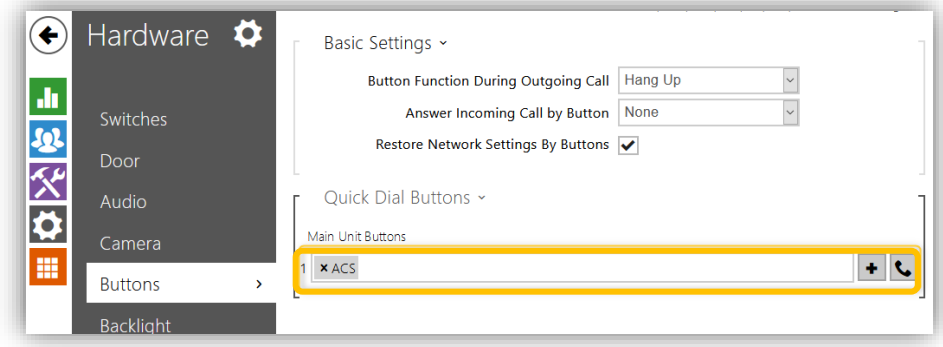

Jetzt kann das Gerät zu AXIS Camera Station hinzugefügt werden.

## AXIS Camera Station

#### Hinzufügen eines 2N-Intercoms zu AXIS Camera Station Im folgenden Beispiel werden 2N IP Verso und 2N IP Force hinzugefügt.

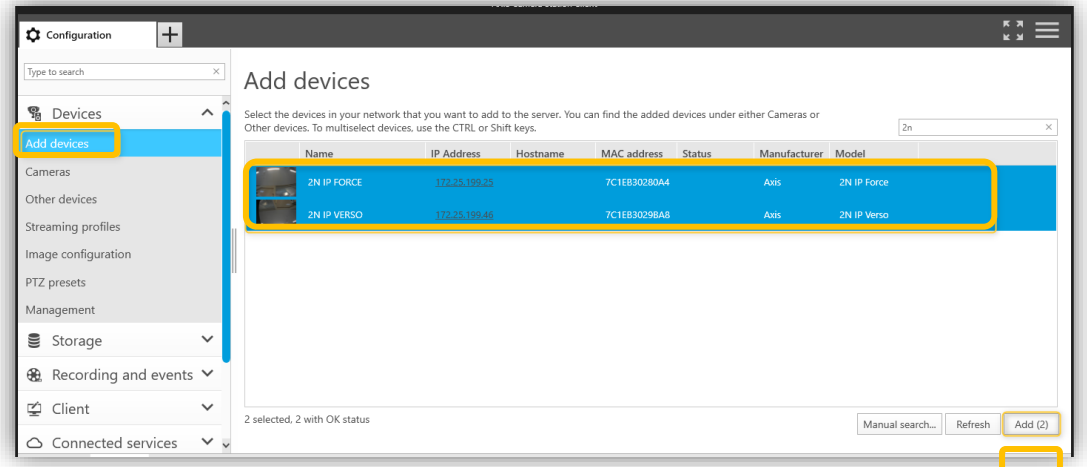

- 1. Gehen Sie zu **Konfiguration > Geräte > Geräte hinzufügen**.
- 2. Wählen Sie die gewünschten Geräte aus und klicken Sie auf "Hinzufügen".
- 3. Wählen Sie im nächsten Schritt die Aufbewahrungszeit, den Speicherplatz für die Aufzeichnung und das Aufzeichnungsverfahren aus.

#### Konfigurieren des Klingeltons für einen eingehenden Anruf

Sie können für einen eingehenden Anruf einen speziellen Klingelton auswählen.

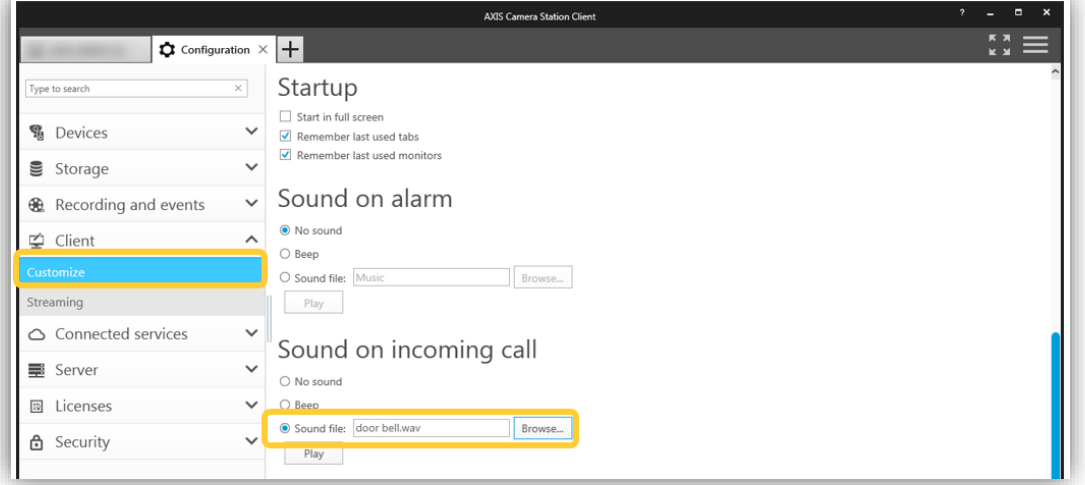

- 1. Gehen Sie zu **Konfiguration > Client > Anpassen > Ton für eingehenden Anruf**.
- 2. Wählen Sie eine Klangdatei, klicken Sie auf "Durchsuchen" und suchen Sie eine WAV- oder MP3-Datei.

#### Push-to-talk

Sie können zu allen duplexfähigen Geräten eine Push-to-talk-Taste hinzufügen. Um dies für Türstationen zu aktivieren, müssen Sie **Push-to-talk für alle Duplexmodi verwenden** und **Audio für Türstationen immer zulassen** auswählen.

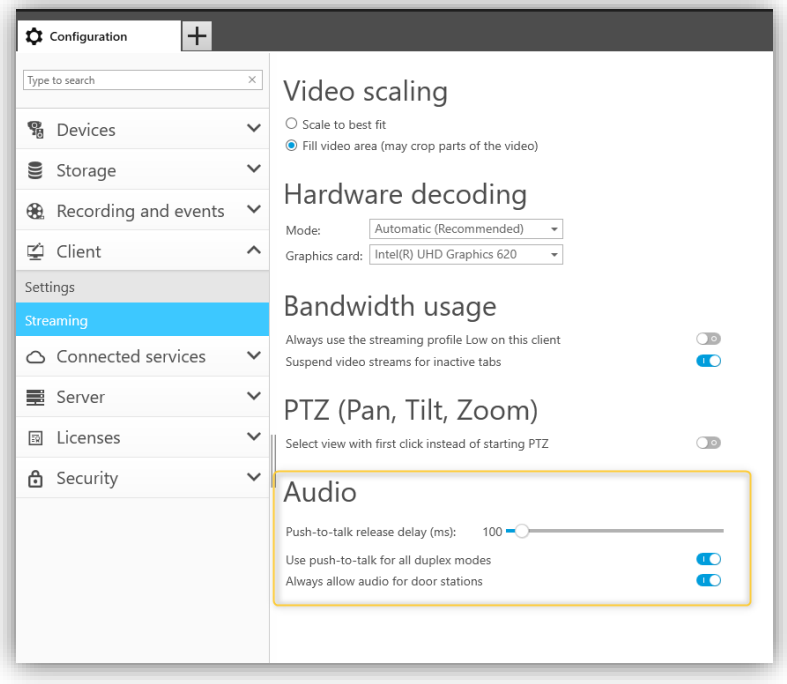

HINWEIS *Ton für eingehenden Anruf* und *Push-to-talk* sind Client-Einstellungen, die für jeden AXIS Camera Station Client separat eingestellt werden müssen.

#### Funktion der Türstation

Bei Aktivierung eines Anrufs erscheint in der rechten oberen Ecke ein Pop-up-Fenster. Sie können den Mauszeiger auf die Miniaturansicht bewegen, um ein größeres Bild des Anrufers zu sehen. Drücken Sie auf das grüne Symbol, um den Anruf anzunehmen, oder das rote Symbol, um ihn abzuweisen.

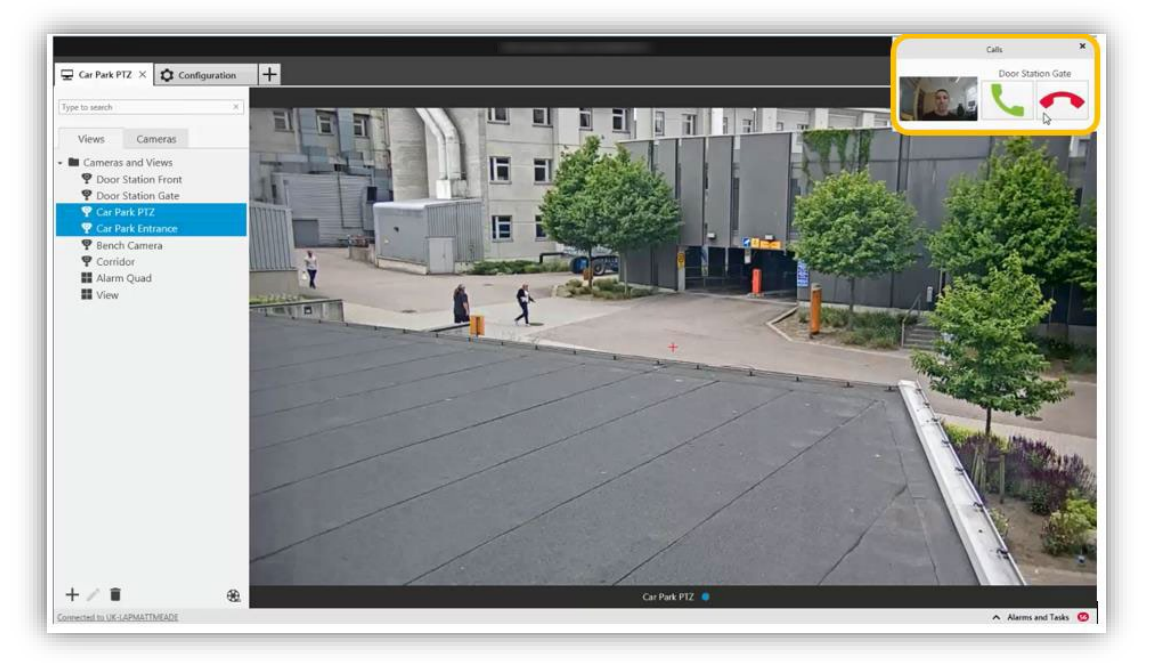

Wird der Anruf angenommen, wird eine neue Registerkarte mit der Ansicht der Türstation geöffnet. Sie können den Besucher sehen und mit ihm kommunizieren. Die Türöffner-Aktionsschaltfläche löst das Öffnen der Tür basierend auf den Einstellungen im 2N IP Intercom aus.

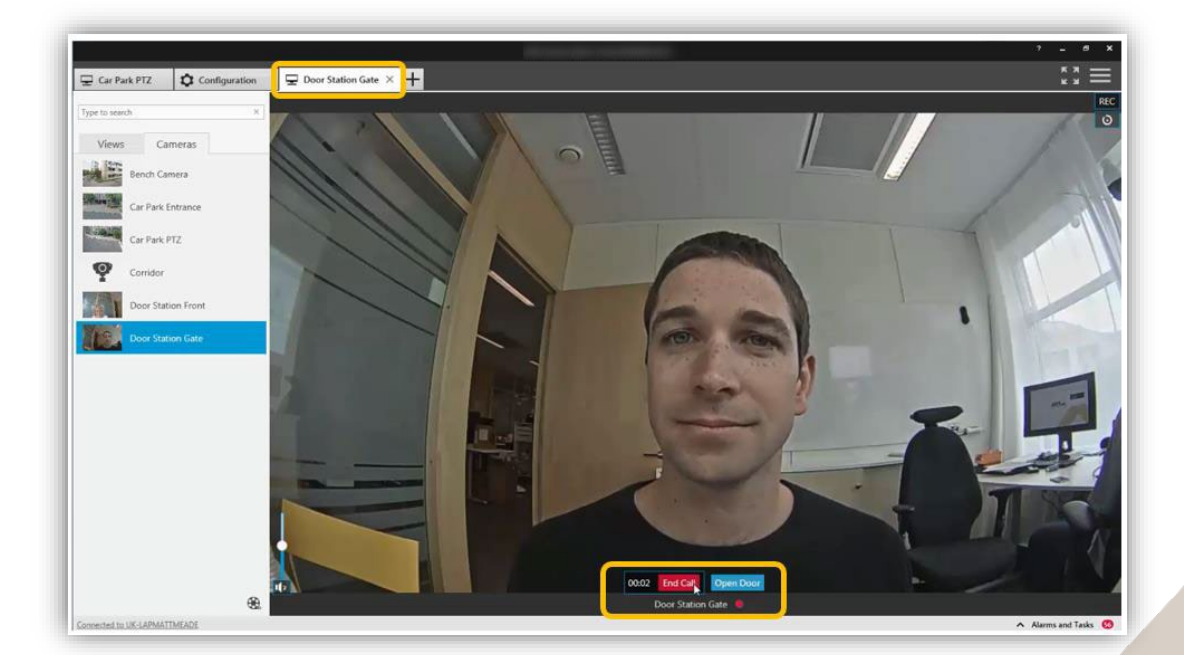

Um den Anruf zu beenden, klicken Sie auf die Schaltfläche "Anruf beenden". Die Registerkarte der Türstation wird geschlossen und Sie kehren zur vorigen Ansicht zurück.

#### Mehrere Türstationen

Mehrere gleichzeitige Anrufe werden untereinander angezeigt. Dann können Sie entscheiden, welchen Sie zuerst bearbeiten möchten.

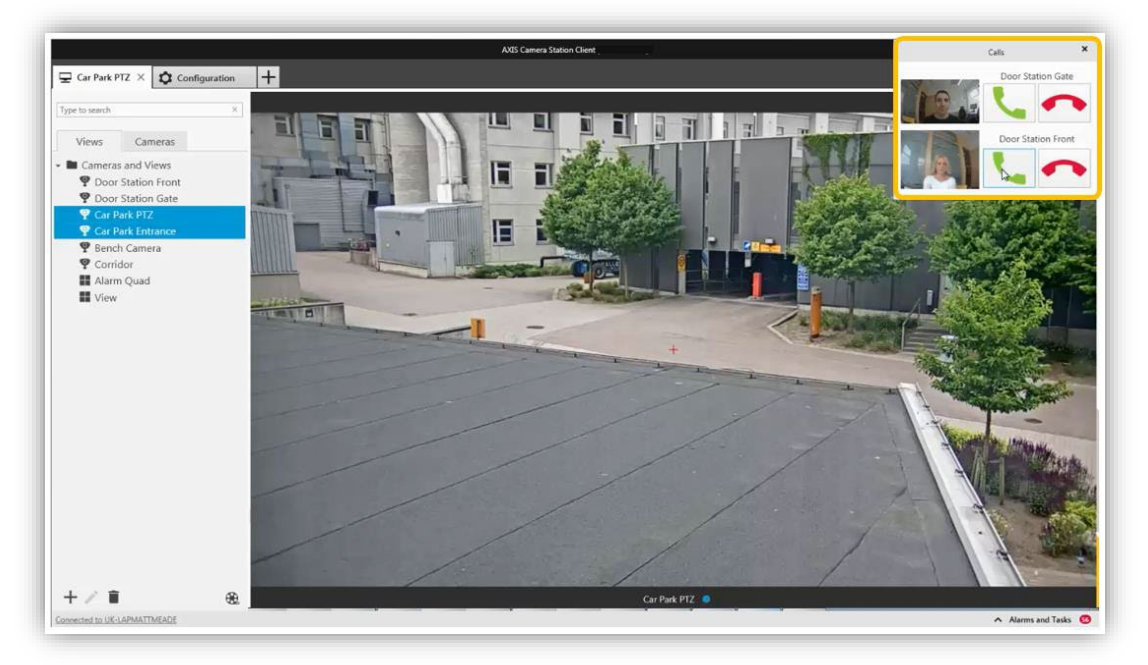

Sie können gleichzeitig eine Verbindung zu mehreren Anrufern herstellen. Das Video wird in unterschiedlichen Registerkarten angezeigt, aber der Ton wird mit allen Anrufen verbunden.

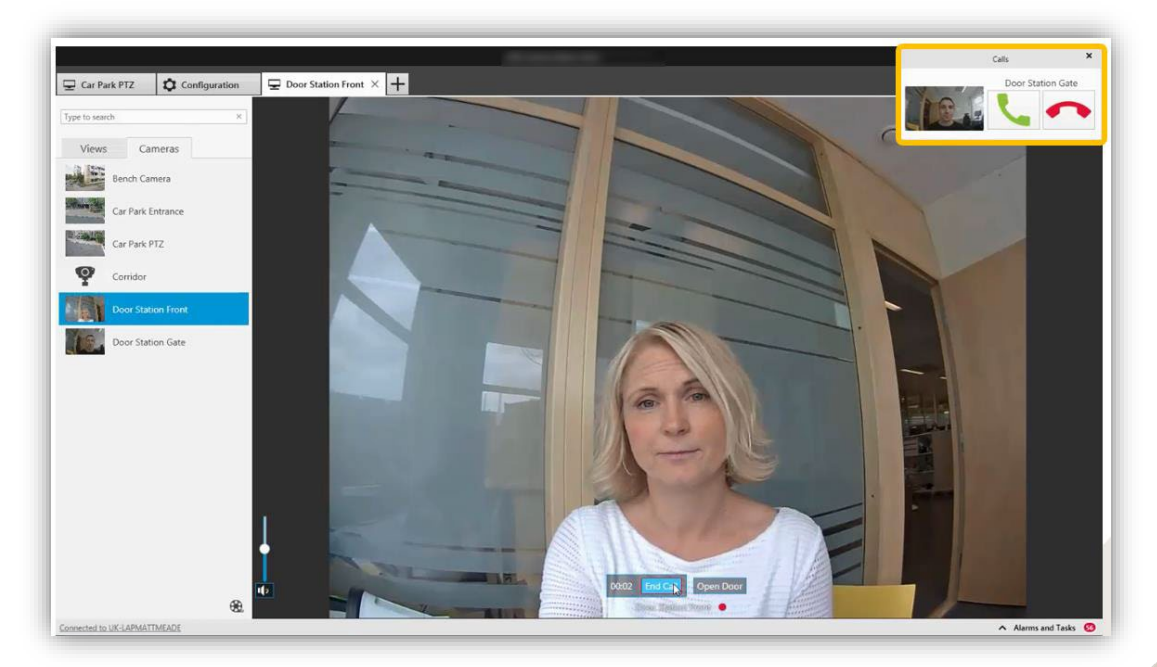

Es wird empfohlen, immer nur einen Anruf gleichzeitig anzunehmen. Die übrigen Anrufe werden so lange angezeigt, bis sie angenommen oder unterbrochen werden.

#### Deaktivieren der Pop-ups einer Türstation

Manchmal sind Pop-ups der Türstation nicht erwünscht. Es gibt zwei Möglichkeiten, um das Pop-up-Verhalten zu ändern.

• Entfernen Sie Audio aus den Benutzerberechtigungen. Jetzt erhält der Benutzer keine Pop-ups über Anrufe der Türstation mehr, kann aber auf Live-Videos und Aufzeichnungen der Türstation zugreifen.

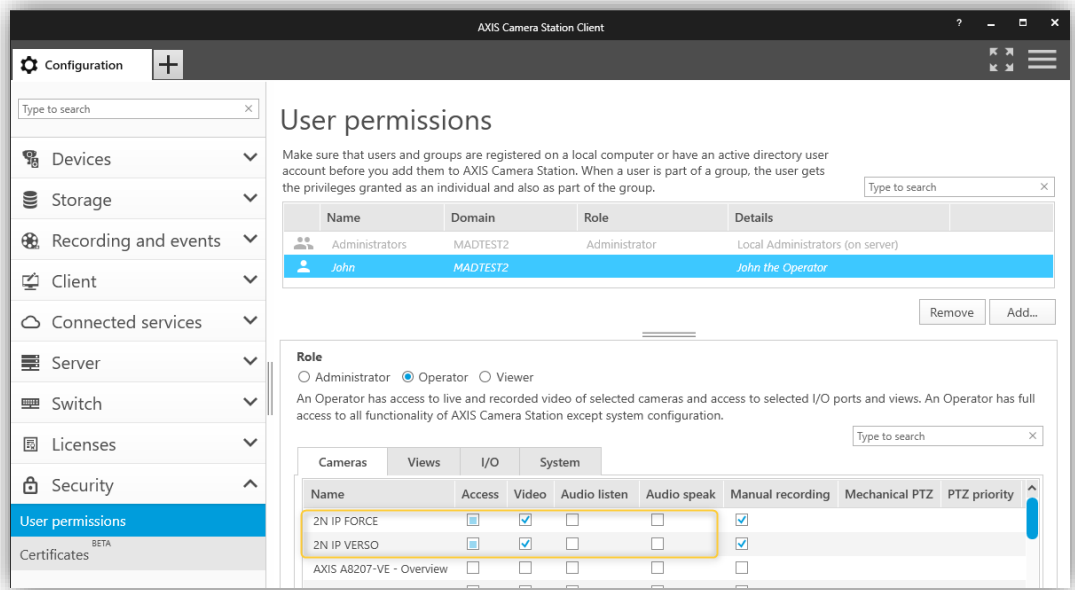

• Entfernen Sie in den Benutzerberechtigungen die Zugriffsberechtigung des Benutzers auf das Gerät.

Beachten Sie aber, dass der Benutzer dann keine Live-Videos und Aufzeichnungen der Türstation mehr sehen kann.

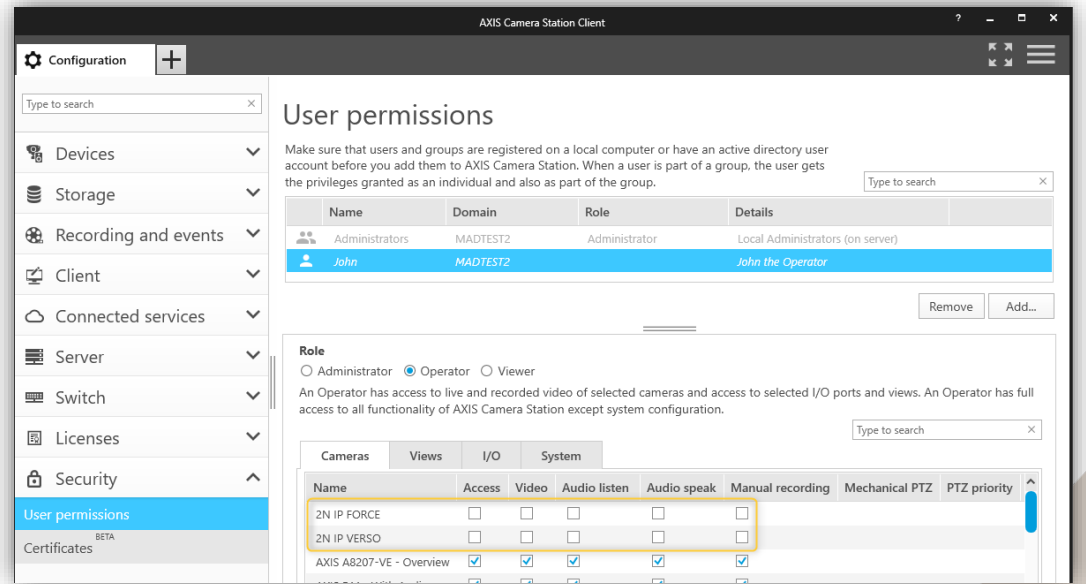

#### Automatisch erstellte Aktionsregeln

Beim Hinzufügen eines 2N Intercom zu AXIS Camera Station werden zwei Aktionsregeln erstellt. Eine für die Aktionstaste zum Öffnen der Tür sowie eine Aktion zum Aufzeichnen eines aktiven Anrufs.

Standardmäßig wird der E/A-Port im 2N IP Intercom aktiviert. Dies kann geändert werden, um zum Beispiel Zugriff auf einen Netzwerk-Türcontroller von Axis zu gewähren.

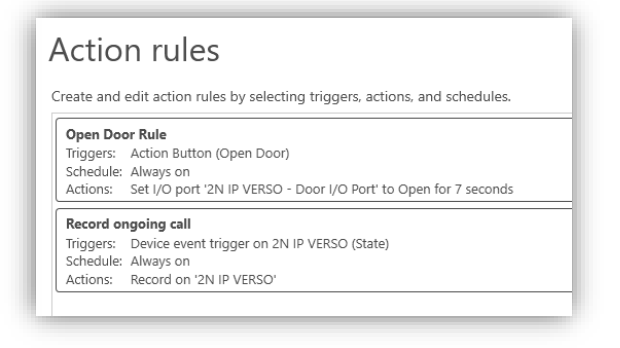

HINWEIS Wie viele Sekunden lang der E/A-Port des Türöffners offen sein soll, muss im 2N IP Intercom konfiguriert werden. Ändert man den Wert in AXIS Camera Station, hat dies keine Wirkung.

Die Aufzeichnung wird als Ereignis in der Aufzeichnungs-Zeitleiste angezeigt.

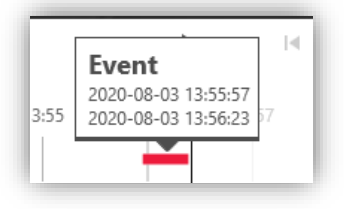

#### Audit- und Ereignisprotokolle

In der Registerkarte "Protokolle" finden Sie Audio- und Ereignisprotokolle darüber, wer einen Anruf entgegengenommen hat und ob die Tür geöffnet wurde.

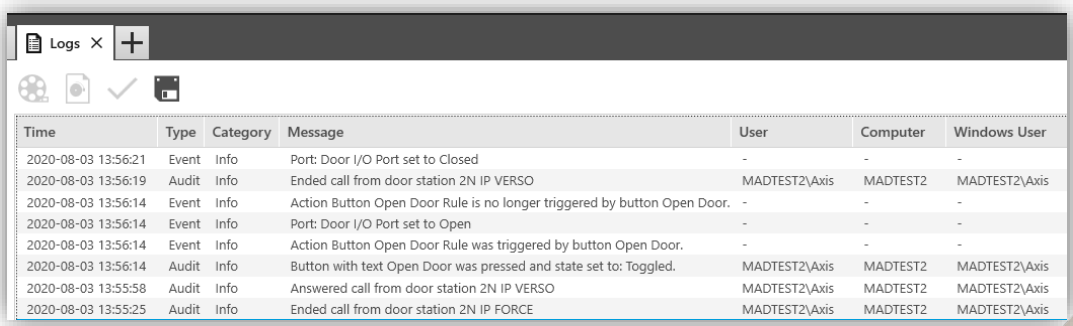

## Mobile App für AXIS Camera Station

Um Anrufe der Türstation an eine mobile App zu erhalten, müssen Sie Axis Secure Remote Access aktivieren.

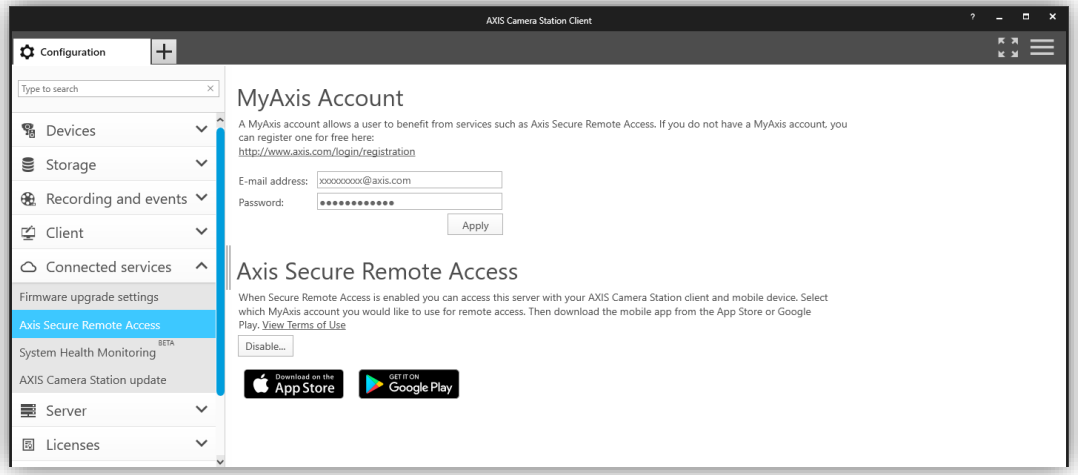

Geben Sie ein gültiges MyAxis-Konto in Ihrem System ein und wählen Sie es aus, um Axis Secure Remote Access zu aktivieren.

Laden Sie die mo<u>bile A</u>XIS Camera Station App von Google Play **of the United States a**us dem Apple

Store herunter.

Öffnen Sie das Menü, wählen Sie **Remote-Zugriff** und melden Sie sich mit dem **MyAxis-Konto** an, das Sie in AXIS Camera Station eingegeben haben.

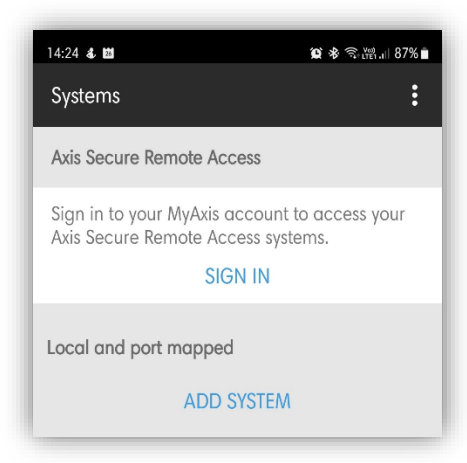

Sobald Sie sich bei Ihrem System angemeldet und den Mikrofonzugriff erlaubt haben, ist die mobile App bereit, Anrufe entgegenzunehmen und die Tür zu öffnen.

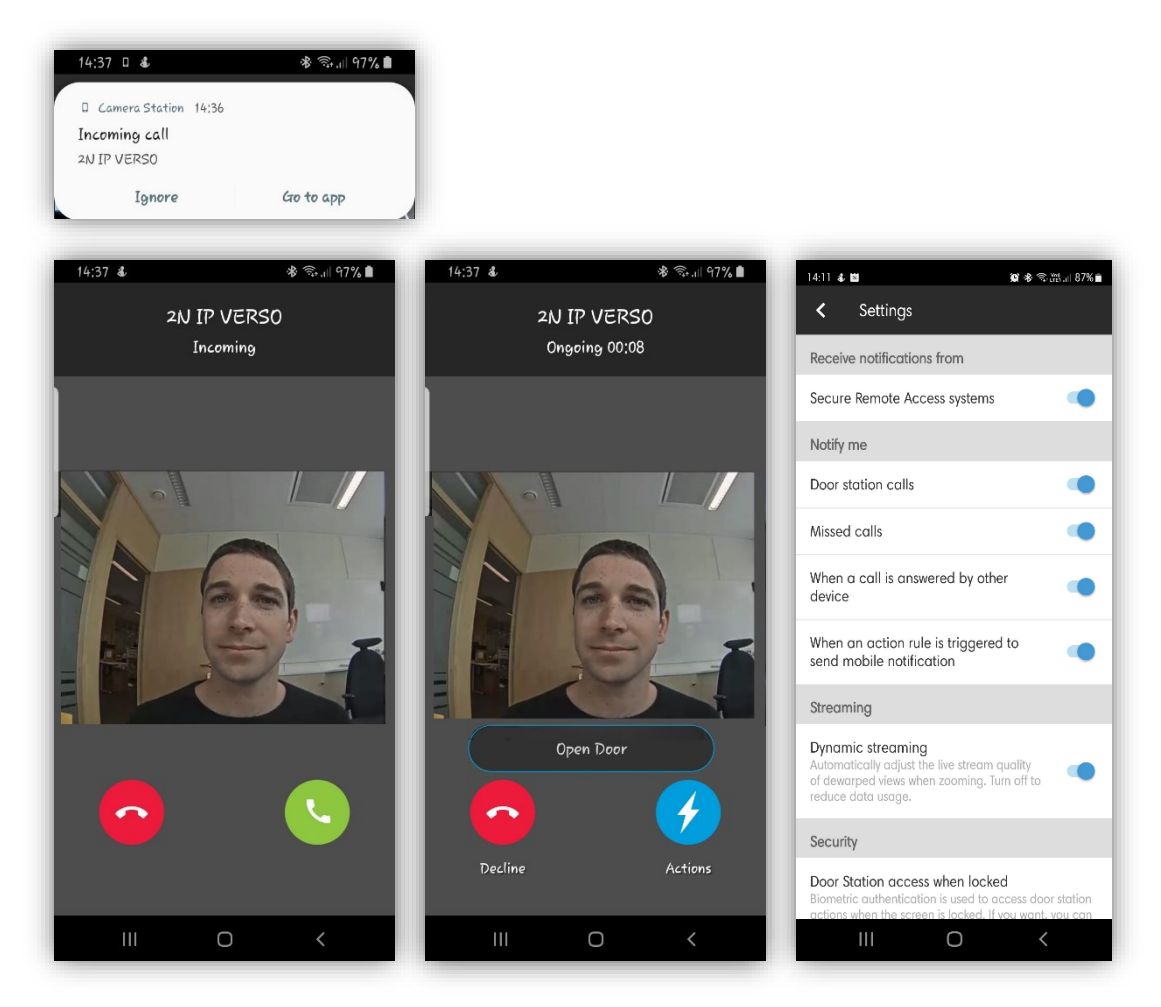

Es gibt mehrere Benachrichtigungseinstellungen in der mobilen App:

#### **Anrufe der Türstation**

Falls dieses spezielle Mobiltelefon keine Anrufe erhalten soll, können Sie Anrufe deaktivieren.

#### **Entgangene Anrufe**

Option zur Anzeige, ob Sie Anrufe verpasst haben.

#### **Anruf von einem anderen Gerät beantwortet**

Option zur Anzeige, ob ein anderer Benutzer den eingehenden Anruf entgegengenommen hat.

#### **Wenn eine Aktionsregel zum Senden einer mobilen Benachrichtigung ausgelöst wird**

Option zur Deaktivierung von Benachrichtigungen für benutzerspezifische Aktionen in der mobilen App, die in den Aktionsregeln von AXIS Camera Station erstellt wurden.

## Aktionsregeln

### Aufzeichnung bei Bewegungserkennung

Konfiguration in 2N Intercom

Gehen Sie zu **Hardware > Kamera > Interne Kamera** und wählen Sie **Bewegungserkennung aktiviert** aus. Legen Sie die Empfindlichkeit und den Erfassungbereich fest (Details siehe 2N-Dokumentation). Sie können die Bewegungserkennungsfunktion testen, indem Sie im Aktivitätsdiagramm beobachten, wann das Ereignis "Bewegungserkennung" ausgelöst wird.

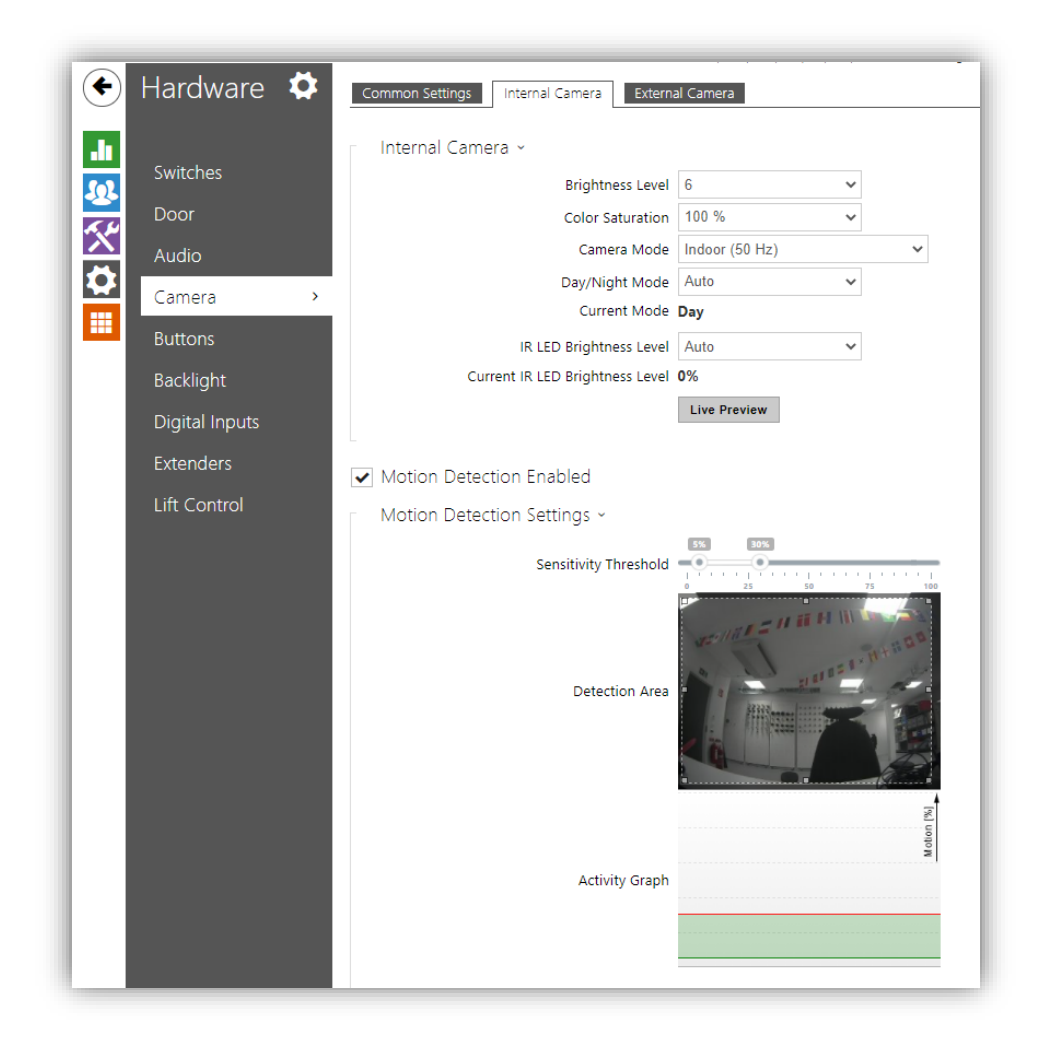

HINWEIS Für die Bewegungserkennung ist eine Lizenz für 2N Intercom erforderlich: erweiterte Video- oder Gold-Lizenz.

#### Erstellung einer Aktionsregel in AXIS Camera Station

Sie können in AXIS Camera Station verschiedene Aktionsregel-Ereignisse festlegen. Gehen Sie zu **Konfiguration > Aufzeichnungen und Ereignisse > Aktionsregeln**. Um eine Aktion auf 2N-Geräten auszulösen, erstellen Sie Aktionsregeln mit dem Auslöser "Geräteereignis".

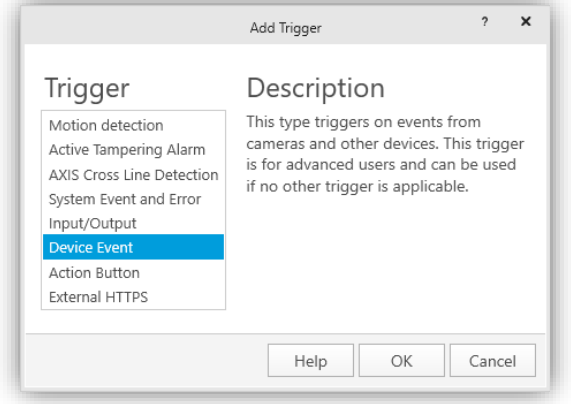

Wählen Sie das 2N-Intercom und das Ereignis **Videoquelle > Bewegungsalarm.** *Dieses ist mit dem Ereignis "Bewegung erkannt" im 2N-Gerät verknüpft.* 

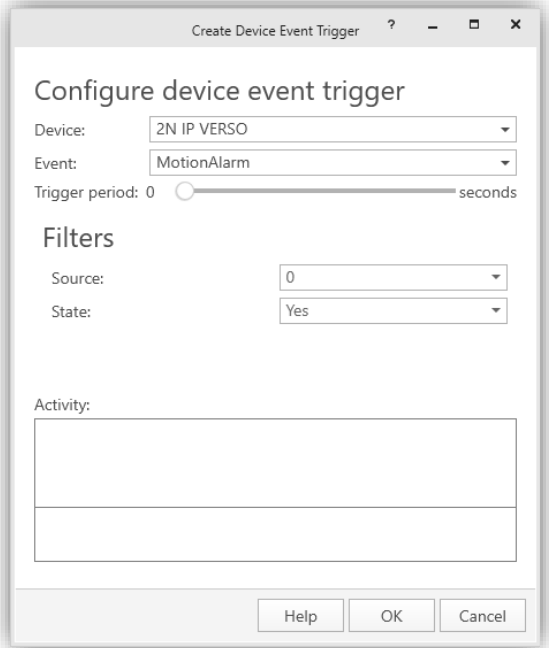

Wählen Sie **OK** und **Weiter**, um eine Aktion zum Eintrag hinzuzufügen. Sie können mehrere Aktionen hinzufügen, um zum Beispiel einen Alarm auszulösen.

#### Manipulation

Konfiguration in 2N Intercom

Gehen Sie zu **Hardware > Digitale Eingänge** und legen Sie **Zugewiesener Eingang** auf einen verfügbaren Meldereingang zur Manipulationserkennung fest.

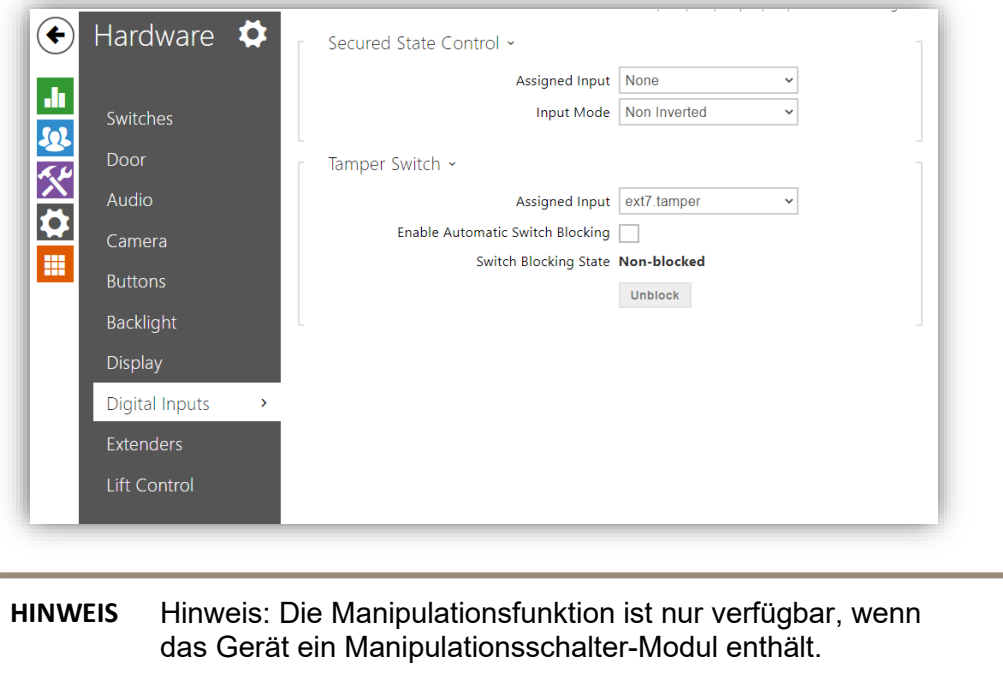

#### Erstellung einer Aktionsregel in AXIS Camera Station

Gehen Sie zu **Konfiguration > Aufzeichnungen und Ereignisse > Aktionsregeln**. Um 2N-Geräte auszulösen, erstellen Sie Aktionsregeln mit dem Auslöser "Geräteereignis".

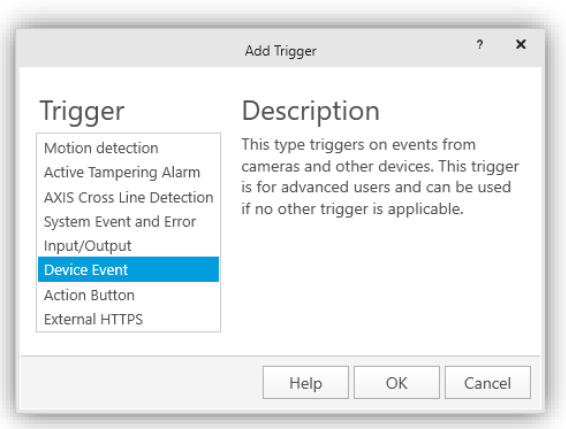

Wählen Sie das 2N-Intercom-Gerät und das Ereignis **Gehäuse > Gehäuse offen aus.** *Dieses Ereignis ist mit dem Ereignis "Manipulationsschalter aktiviert" im 2N-Gerät verknüpft.*

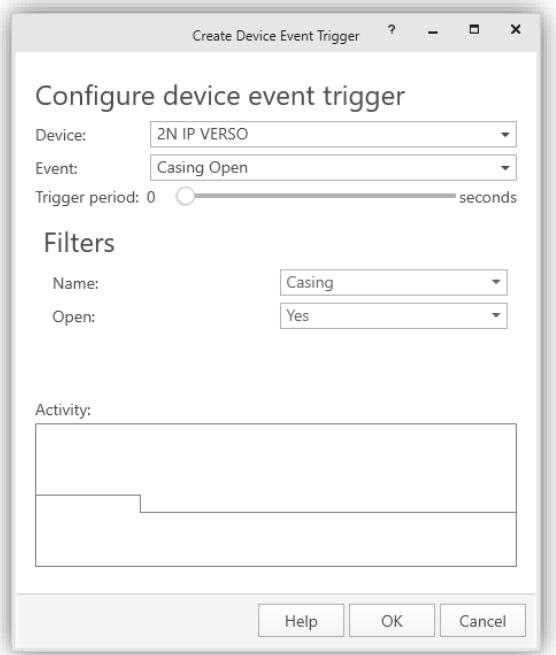

Wählen Sie **OK** und **Weiter** aus und fügen Sie die gewünschte Aktion hinzu. Sie können mehrere Aktionen hinzufügen, um zum Beispiel einen Alarm auszulösen.

#### Allgemeines

#### Konfiguration in 2N Intercom

Sie können jedes Ereignis aus 2N Automation als Auslöser in AXIS Camera Station verwenden. Gehen Sie zu **Services > Automatisierung** und bearbeiten Sie eine verfügbare Funktion über das Stiftsymbol.

Wählen Sie den gewünschten **Ereignisblock** im Ereignisbereich im linken Seitenmenü aus. Blättern Sie in der linken Seitenleiste nach unten und wählen Sie im Abschnitt Aktionen **Virtuellen ONVIF-Eingang festlegen** aus.

Konfigurieren Sie den Aktionsblock mit der passenden Portnummer und der Schaltstufe für das Auslösen der Sperre.

- "hi", um den Eingang auf logisch 1 zu setzen
- "lo", um den Eingang auf logisch 0 zu setzen

Verbinden Sie die Ereignis- und Aktionsblöcke. Fügen Sie weitere Blöcke nach Bedarf hinzu und konfigurieren Sie sie. (Falls nötig, siehe Dokumentation zur 2N-Automatisierung.)

Speichern Sie die Funktion und beenden Sie die Automatisierungskonfiguration. Siehe *folgende Beispiele.*

**HINWEIS** Die Automatisierung erfordert eine Lizenz für 2N Intercom: Lizenz "Erweiterte Integration" oder Gold.

> 2N und AXIS Camera Station verwenden eine unterschiedliche Indexierung für virtuelle Eingänge. 0 in 2N ist 1 in AXIS Camera Station

#### **Beispiele:**

Hier sehen Sie eine einfache Konfiguration für eine 10 Sekunden lange Aktivierung des virtuellen Eingangs 0 (1 in AXIS Camera Station) bei Eingabe eines Codes.

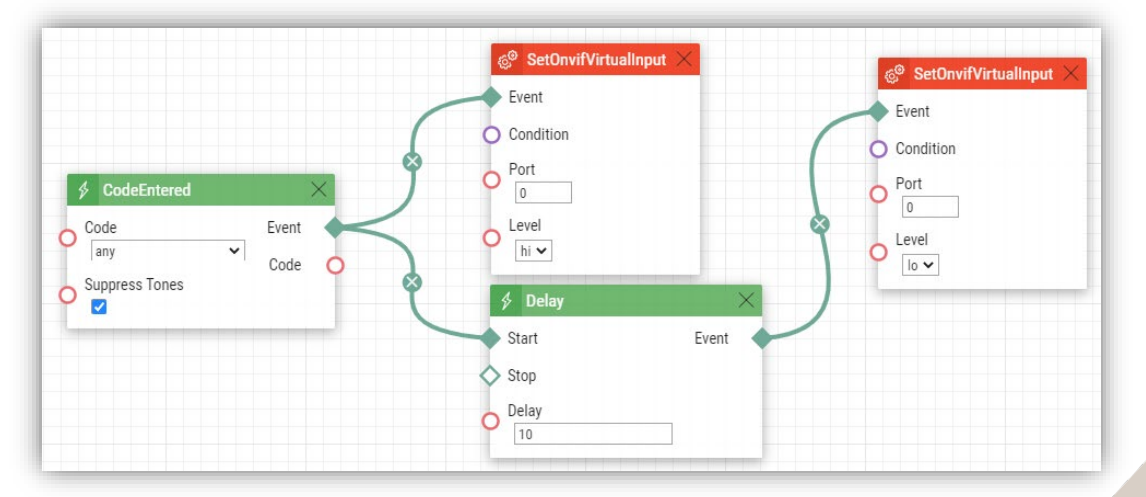

Hier sehen Sie eine einfache Konfiguration für eine Aktivierung des virtuellen Eingangs 1 (2 in AXIS Camera Station) bei Erkennung eines Geräuschs. Der virtuelle Eingang 1 wird deaktiviert, wenn das Geräusch nicht länger erkannt wird.

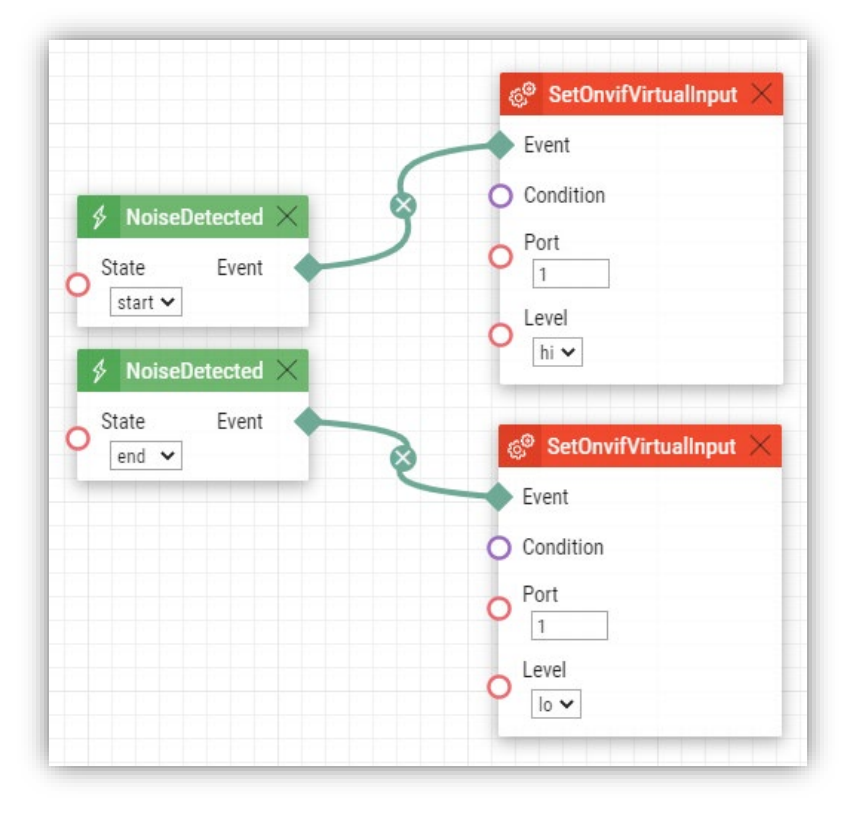

#### Erstellung einer Aktionsregel in AXIS Camera Station

Gehen Sie zu **Konfiguration > Aufzeichnungen und Ereignisse > Aktionsregeln**. Um 2N-Geräte auszulösen, erstellen Sie Aktionsregeln mit dem Auslöser "Geräteereignis".

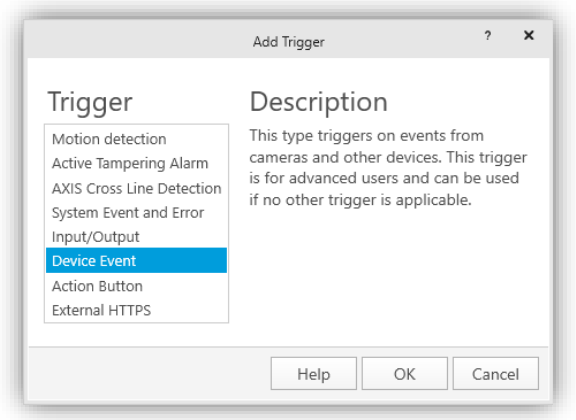

Wählen Sie das Gerät 2N Intercom und das Ereignis **Eingangs-Ports > Virtueller Eingang.** *Dieses Ereignis ist mit dem Ereignis "VirtuellerEingang" in 2N-Geräten verknüpft.* 

Stellen Sie die **Portnummer** auf einen Port ein, der für die gewünschte Funktion verwendet wird (die Portnummern werden in AXIS Camera Station ab 1 und in 2N-Geräten ab 0 indexiert). Stellen Sie **Aktiv** auf Ja oder Nein ein, je nachdem, welcher Auslöser aktiviert werden soll.

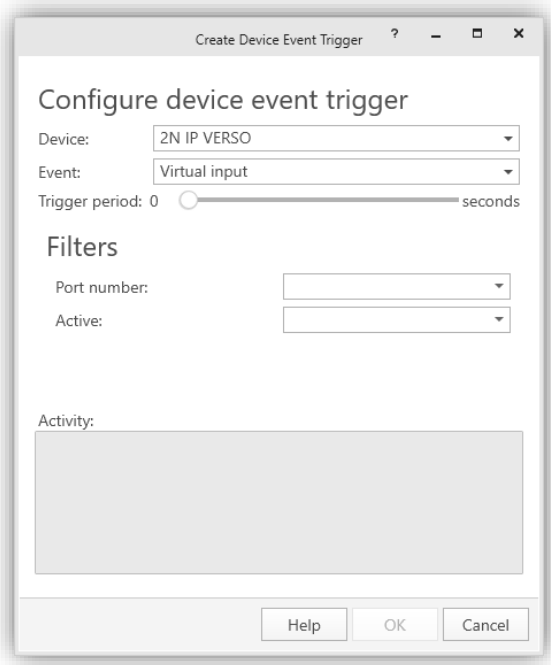

Wählen Sie **OK** und **Weiter** aus und fügen Sie die gewünschte Aktion hinzu. Sie können mehrere Aktionen hinzufügen, um zum Beispiel einen Alarm auszulösen.

## Hinweise und Einschränkungen

Aktuelle Einschränkungen:

- Die folgenden Funktionen zur 2N-Gerätekonfiguration und Verwaltung von AXIS Camera Station sind eingeschränkt:
	- o Hinzufügen, Auflisten und Löschen von Benutzern wird nicht unterstützt.
	- o HTTPS aktivieren/aktualisieren & IEEE 802.1X aktivieren/aktualisieren kann nicht verwehndet werden.
	- o Für die installierten Zertifikate wird eine leere Tabelle angezeigt (keine Zertifikate im Gerät)
	- o Löschen einer leeren Zertifikatliste (keine Zertifikate im Gerät)
- Die Option zum Anhängen einer Momentaufnahme der Kamera in einer E-Mail-Aktion in den Aktionsregeln wird aktuell von 2N IP Intercom nicht unterstützt.
- 2N IP Intercom wird aktuell in der AXIS Site Designer-Konfiguration nicht unterstützt.
- Wurde das 2N IP Intercom bereits als externe Kamera zu AXIS Camera Station hinzugefügt, muss es nach dem Upgrade der Firmware gelöscht und mit einer Geräte-Kernlizenz erneut hinzugefügt werden. Bitte beachten Sie, dass Sie vor dem Löschen Ihres Gerätes aus AXIS Camera Station alle benötigten Aufzeichnungen sichern müssen, sonst werden sie ebenfalls gelöscht.
- Ein 2N IP Intercom wird von der Axis Zutrittskontrolle und AXIS Camera Station Secure Entry nicht unterstützt. Eine 2N-Zutrittskontrolle wird benötigt.

Weitere Informationen zu 2N IP Intercoms und Firmware-Updates finden Sie unter www.2n.cz.